#### USB network card - installing controllers

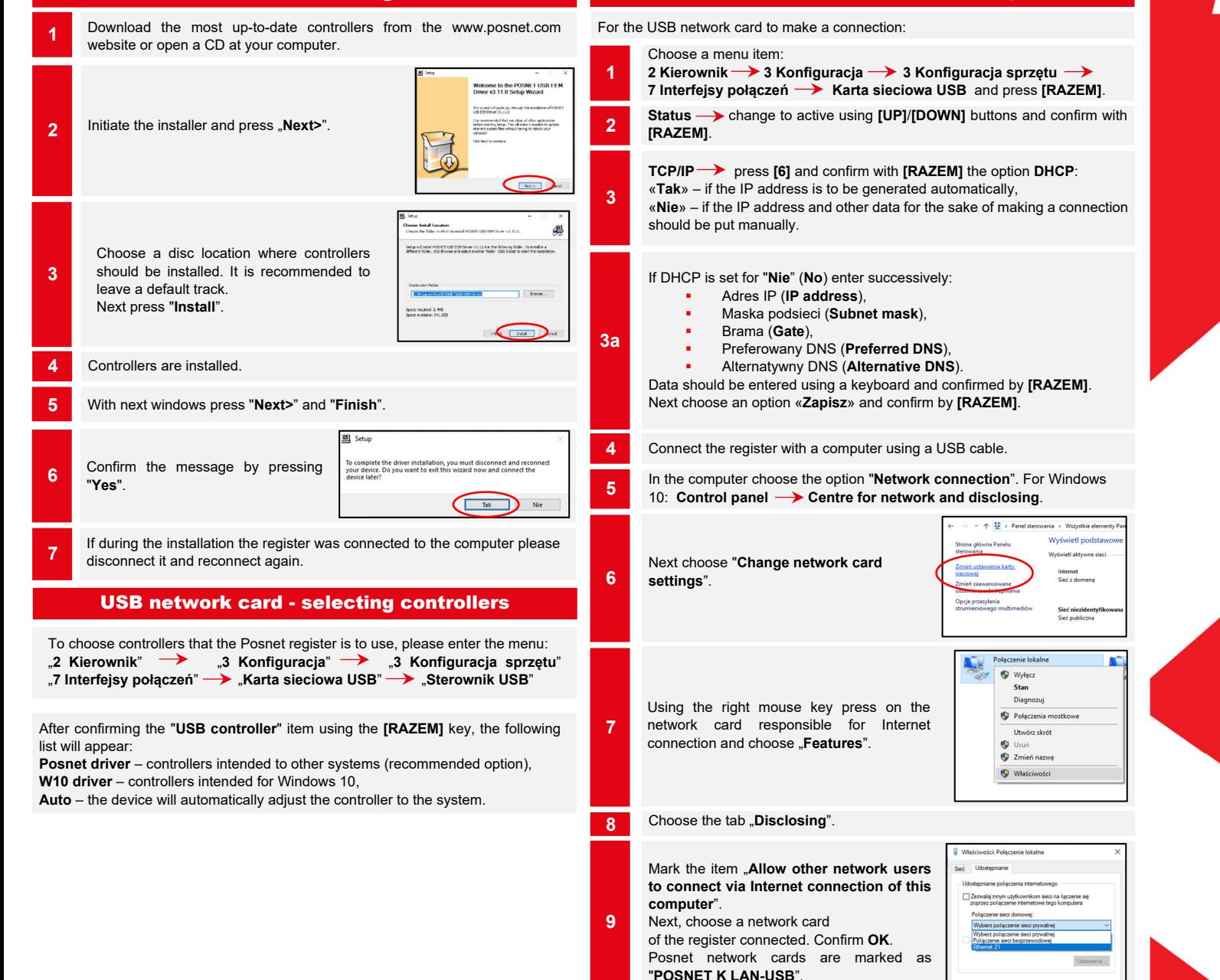

10

## POSNET

### **posnet.com**

# **Quick OnLine Network connection set** up in fiscal registers

that can feature in registers.

Document version 1.1

The manual specifies set up for all interfaces providing online communication

USB network card - connection configuration

This device is ready to work online.

#### Technical support(!) **€ 801 800 111 ⊠ wsparcie@posnet.com**

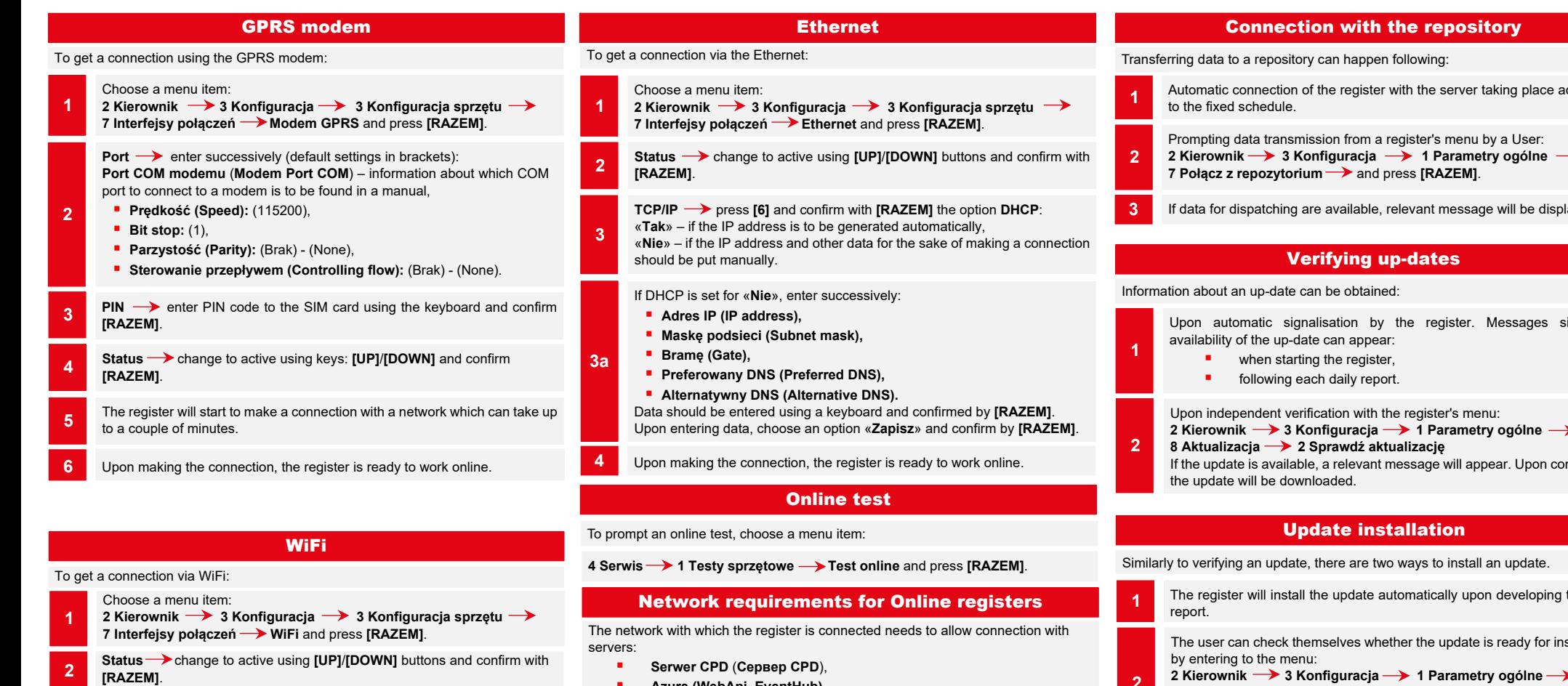

Next, using the keys [UP]/[DOWN] choose a position «Wyszukiwanie sieci» and approve [RAZEM]. 3

The register handles encrypted networks in WPA/WPA2 Personal. Next, using keys [UP]/[DOWN] choose a network you want to connect to and

- **4** Next, using keys<br>press **[RAZEM]**.
- If it is required, enter a password using a keyboard and confirm with 5 If it is red<br>[RAZEM].

Next, with the message «Łączyć z siecią automatycznie?» please make a choice:

- 6 [Razem] – the register will connect with the network automatically. [C] – each time network configuration shall be required.
- **7** The register is ready to work online.
- Azure (WebApi, EventHub),
- **Serwer aktualizacji (Сервер обновлений),**
- **Serwery czasu (Серверы времени).**

Information about up-to-date addresses and ports that the register uses can be found in the online report.

To prompt a report please enter to the menu:

2 Kierownik  $\longrightarrow$  1 Raporty  $\longrightarrow$  2 Raporty niefiskalne  $\longrightarrow$  1 Raporty czytające  $\rightarrow$  Raport online.

- iccording
- 
- 3 If data for dispatching are available, relevant message will be displayed.

Upon automatic signalisation by the register. Messages signalling

- 
- nfirming,
- The register will install the update automatically upon developing the daily

The user can check themselves whether the update is ready for installation

- 2 Kierownik ── 3 Konfiguracja ── 1 Parametry ogólne 8 Aktualizacja -> 3 Instaluj 2
	- Note! Manual installation will be effective if following the last daily report no sale was made.